### **Guide for Accessing a PBR Registration Incorporated by Reference into a Federal Operating Permit**

Registered\* Permits by Rule (PBRs) are incorporated into Federal Operating Permits (FOP) by reference. A list of applicable PBRs can be found on the New Source Review (NSR) Authorization References table in the FOP. Electronic files associated with processing/issuing PBR registrations can be obtained from the TCEQ Records Online (also called *Central File Room Online*). The following instructions assume the user has the FOP Number.

\*Not all PBRs require registration, and these unregistered PBRs are not available via TCEQ Records Online.

The quickest way to find the electronic PBR documents in the TCEQ Records Online is by using the PBR registration number.

To find the PBR registration number:

- Search TCEQ Central Registry to find the RN number if only the FOP permit number is known. (see below); OR
- Search the New Source Review Database if the Regulated Entity (RN) number is known. (see page 2)

#### **Searching the TCEQ Central Registry**

- Go to the TCEQ [Central Registry](http://www15.tceq.texas.gov/crpub/) [www15.tceq.texas.gov/crpub/](http://www15.tceq.texas.gov/crpub/)
- Select "Program ID Search."
- Enter the FOP permit number in the "Program ID" field. Do not enter the "O" or any leading zeros.
- Leave "ID Status" blank.
- Select "Air Operating Permits" from the "Program" drop down window.

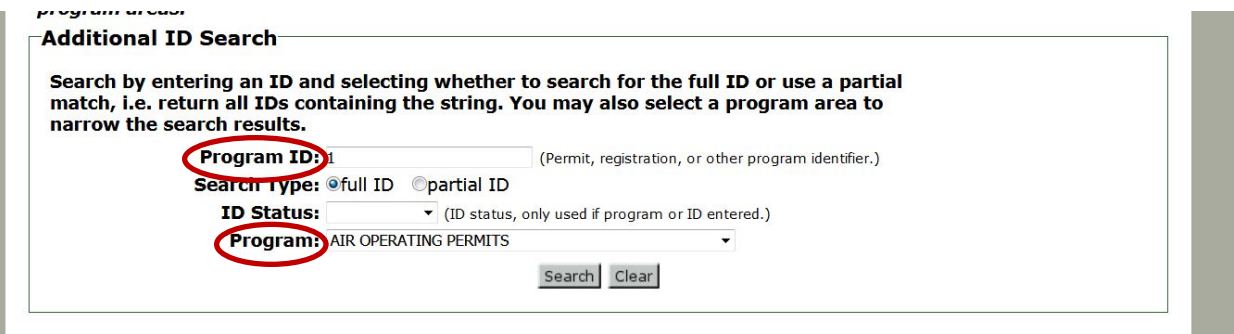

- Select the "Search" icon.
- The results will return the Regulated Entity Information.
- Note the RN number and go to the NSR database to find the PBR registration number. See instructions below.

## **Searching the New Source Review (NSR) Database**

TCEQ – (APDG 6434v3, Revised 05/18) Page 1 of 5

#### **New Source Review Air Permits**

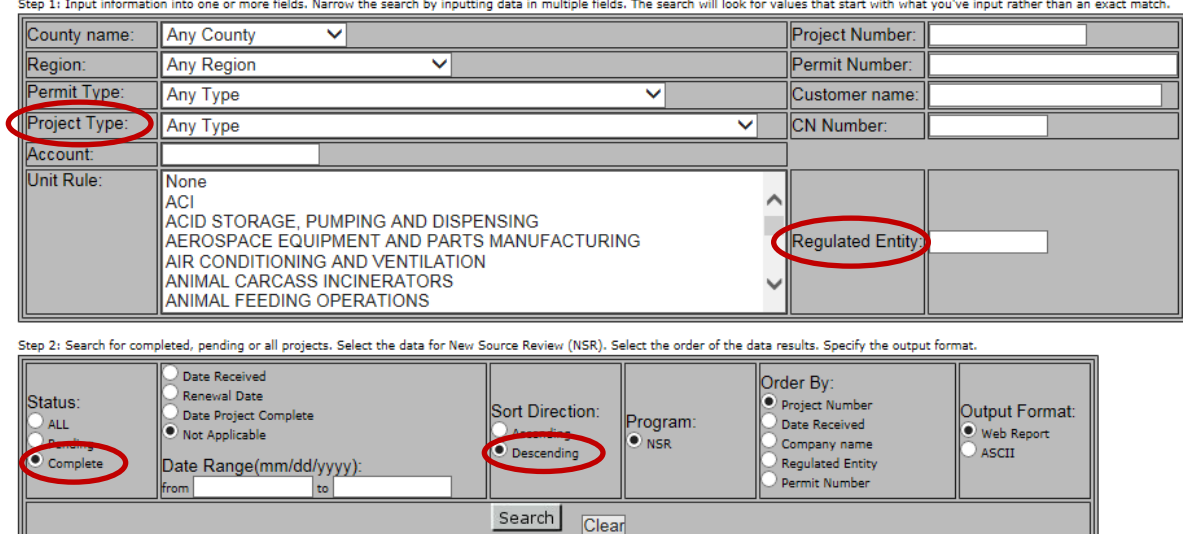

- Go to the [New Source Review Database](http://www2.tceq.texas.gov/airperm/index.cfm?fuseaction=airpermits.start) [www2.tceq.texas.gov/airperm/index.cfm?fuseaction=airpermits.start](http://www2.tceq.texas.gov/airperm/index.cfm?fuseaction=airpermits.start)
- Click on the drop down window for "Permit Type" and select "Permit by Rule."
- Enter the "Regulated Entity" number (format: RN#########) for the site.
- Select "Status" as "Complete."
- Optional: Enter a date range or leave as "Not Applicable."
- Select "Descending" to view the most current PBRs at the top of the results page.
- Select the "Search" icon.
- A list of Air Permitting actions will be displayed from most recent action to the oldest action.
- In the "Rules" column on the far right of the table, locate the desired PBR from the Title V permit. Then note the registration (Permit) number on that row under the second column, "Permit Number." Do not use the "Project Number" in the fifth column.
- Search the TCEQ Records Online to find the PBR documents. See page 3.

# **Searching the TCEQ Records Online**

- Go to [TCEQ Records Online](https://records.tceq.texas.gov/cs/idcplg?IdcService=TCEQ_SEARCH) to begin your search. [records.tceq.texas.gov/cs/idcplg?IdcService=TCEQ\\_SEARCH](https://records.tceq.texas.gov/cs/idcplg?IdcService=TCEQ_SEARCH)
- Select the Record Series from the drop-down menu:
	- o Air / New Source Review Permit

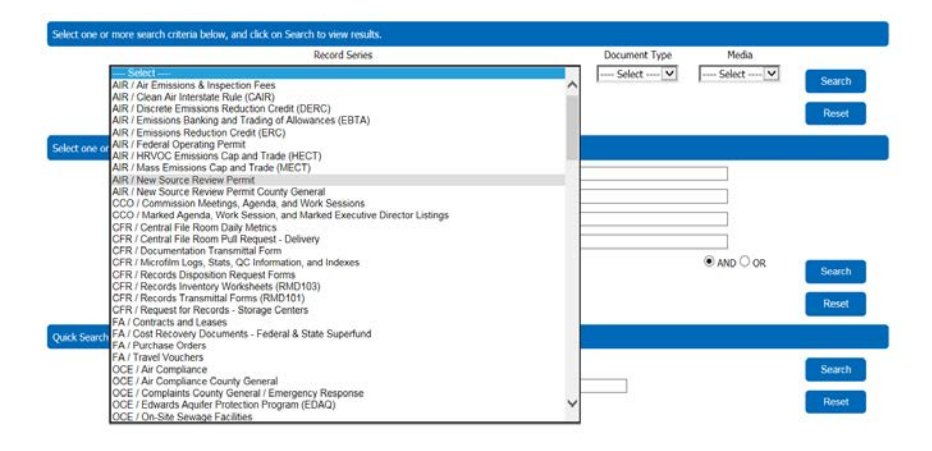

• Select the "Primary ID" for the "Search Criteria" from the drop-down menu.

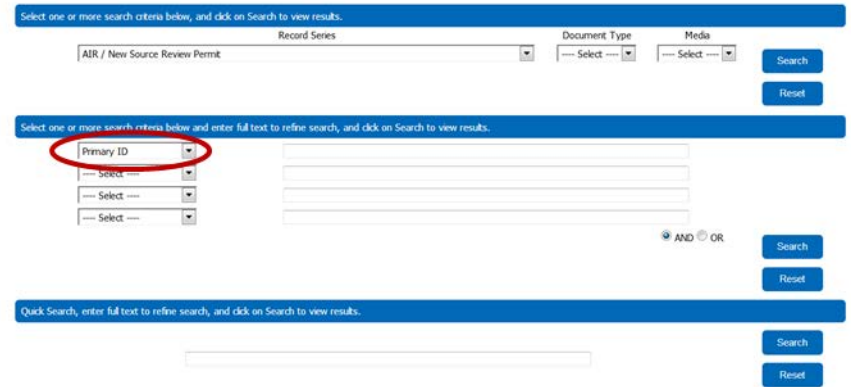

- Enter the PBR registration (Permit) number in the field to the right. Do not use the "project" number.
- Select the "Search" icon.
- Note: Any files dated prior to 2012 may not be available electronically. Please request these files from the TCEQ Central File Room. See instructions on page 4 to access non-electronic records.
- Note: Search results will return all registration numbers that contain the string of numbers that were entered. Example: searching for registration (permit) number 2345 will return registration number 2345, as well as 12345, 23456, or 222345.

# **Reading Search Results**

To navigate through the pages of results, use the navigation links that appear above the list:

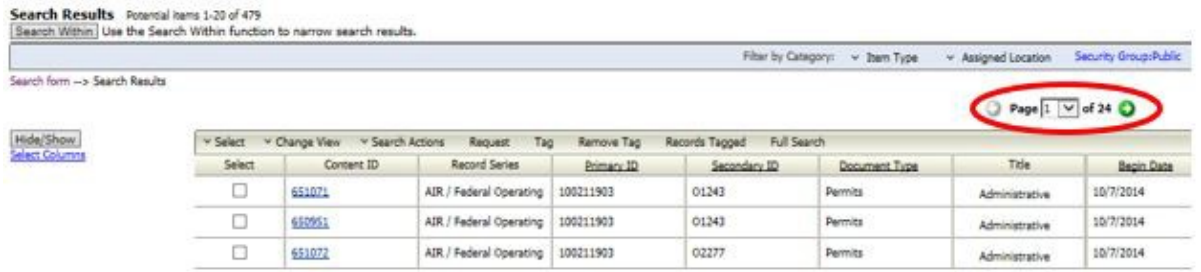

The project number will be displayed under the "Secondary ID" field. If the project number from the NSR IMS is not listed try searching for the project number using "Search Within".

Note: Project numbers displayed as a Secondary ID are only available for documents associated to permits issued after 2014.

### **Using the "Search Within" filter to search by project number.**

Search using the Full-Text Search.

• Click the "Search Within" button on the search results screen.

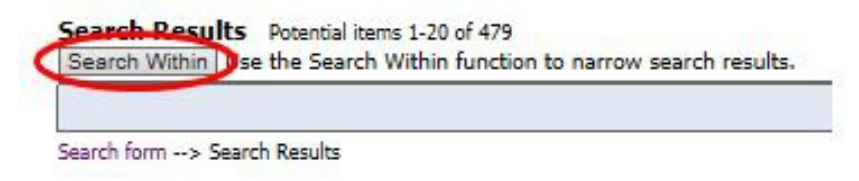

Add the project number in the "Full Text Search".

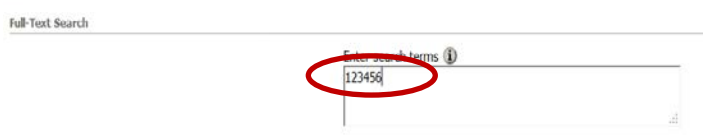

## **Accessing all format types of TCEQ Records**

These documents are available in various formats.

- **Electronic media**: To open an electronic document, click on its "Content ID."
- **Paper or Microfilm media (non-electronic)**: Tag the item in the "Select" column, then select "Request" and fill out the form.

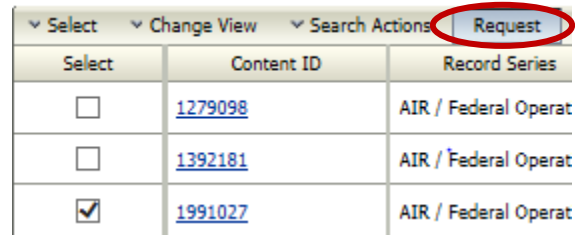

# **Questions**

If you have questions that are specific to Air Permit searches, or if you are unable to find a specific Air document, please contact AIRPERM: [airperm@tceq.texas.gov,](mailto:airperm@tceq.texas.gov) or call

(512) 239-1250 to be directed to someone who can answer your question.